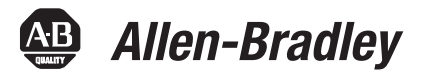

# **20-750-UFB-1 Universal Feedback Encoder Option Module Firmware Version 1.015**

Catalog Number 20-750-UFB-1

These release notes correspond to major version 1, minor version 15 of firmware for the 20-750-UFB-1 Universal Feedback Encoder option module.

The following information is included in this document:

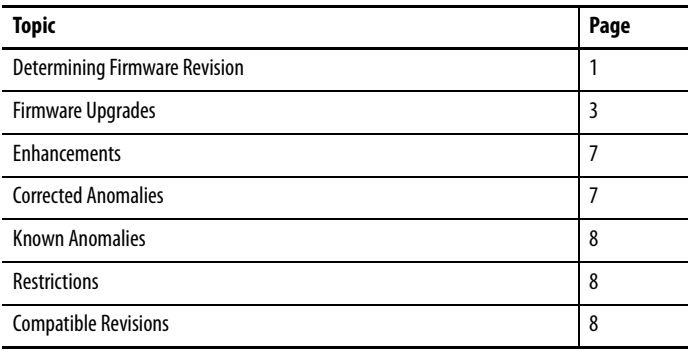

**Determining Firmware Revision** This section describes procedures to determine the firmware revision of the 20-750-UFB-1 Universal Feedback Encoder Option Module.

# **Using the Drive LCD HIM (20-HIM-A6/-C6S)**

1. Access the Status screen, which is displayed on HIM power up (or press the ESC *soft key* until this screen appears).

#### **Figure 1 Status Screen**

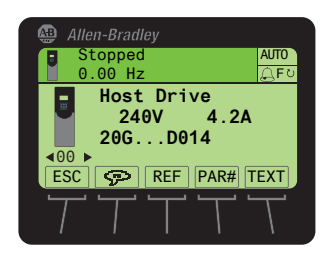

2. Use the  $\left(4\right)$  or  $\left\lfloor k\right\rfloor$  key to scroll to the drive Port in which the Option Module is installed (for example, Port 4, 5 or 6).

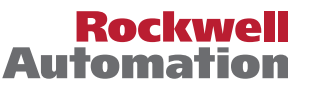

- 3. Press the  $\Box$  key to display the Option Module's last-viewed folder.
- 4. Use the  $\left(4\right)$  or  $\left\lfloor \cdot \right\rfloor$  key to scroll to the DIAGNOSTIC folder.
- 5. Use the  $\frac{1}{2}$  or  $\frac{8}{1}$  key to select Device Version.
- 6. Press the  $\left( \bullet \right)$  (Enter) key to display the Option Module information screen, which includes the firmware version (see Figure 2).

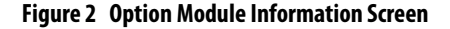

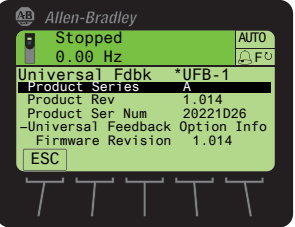

### **Using DriveExplorer Lite/Full**

**IMPORTANT** You need DriveExplorer version 6.01 or later to interface with the PowerFlex 755 drive. To obtain the latest version, visit the Rockwell Automation Product Compatibility & Download Center (PCDC) site located at http://www.rockwellautomation.com/global/support/pcdc.page.

- 1. Launch DriveExplorer and go online with the drive in which the Option Module is installed. To connect to the drive, use a 1203-USB or 1203-SSS converter, or an EtherNet/IP network connection.
- 2. In the DriveExplorer treeview, select "Universal Fdbk \*UFB-1" (see Figure 3) to display the module's properties, including its firmware revision, in the right pane of the DriveExplorer window.

#### **Figure 3 Information Icon in DriveExplorer Window**

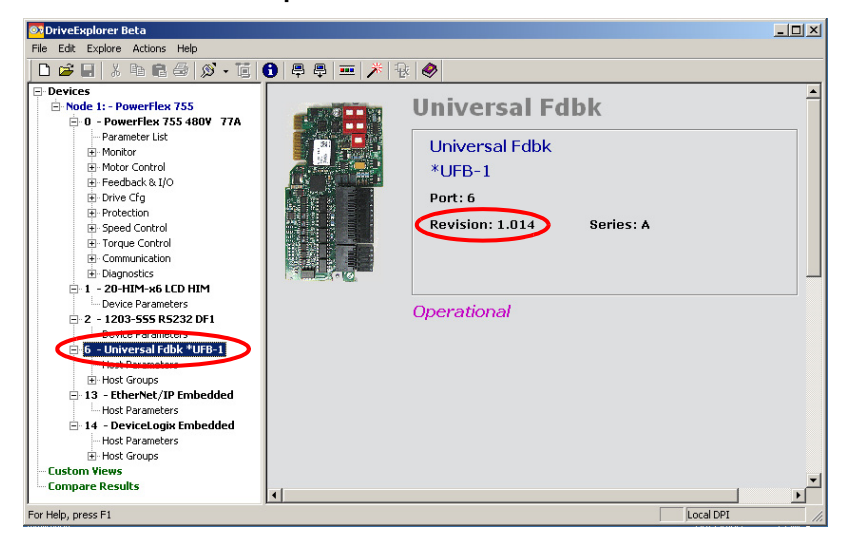

### **Using DriveExecutive**

**IMPORTANT** You need DriveExecutive version 5.01 or later to interface with the PowerFlex 755 drive. To obtain the latest version, visit the Rockwell Automation PCDC site located at http://www.rockwellautomation.com/global/support/pcdc.page.

- 1. Launch DriveExecutive and go online with the drive in which the Option Module is installed. To connect to the drive, use a 1203-USB or 1203-SSS converter, or a network connection.
- 2. In the DriveExecutive treeview, select "Universal Fdbk" (see  $Figure 4$ ) and click the information icon  $\theta$  to display the module's Properties pop-up window. The module firmware revision is shown in the Revision field.

#### **Figure 4 Information Icon in DriveExecutive Window**

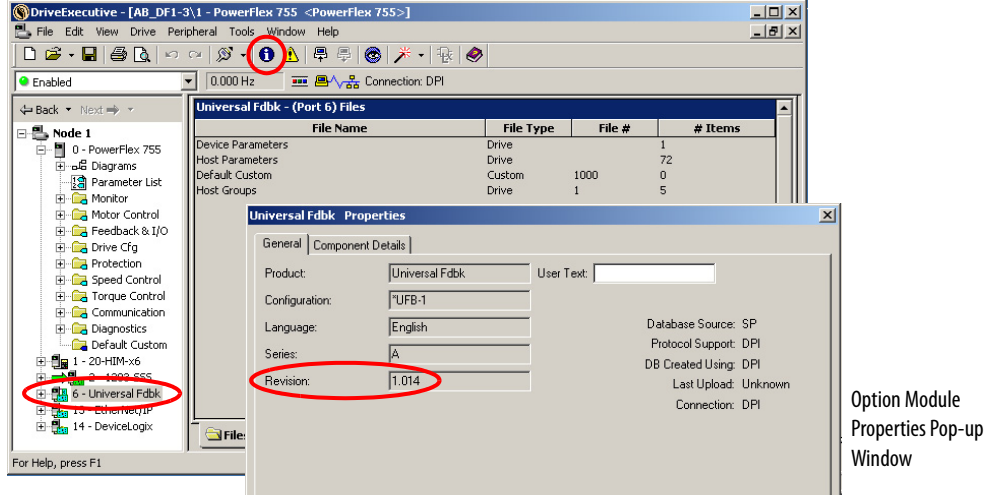

**Firmware Upgrades** This section describes how to upgrade the Option Module firmware. Flash kits for PowerFlex 750-Series Option Modules are available on the Rockwell Automation PCDC site located at

> http://www.rockwellautomation.com/global/support/pcdc.page. Flashing can be performed using a 1203-USB or 1203-SSS converter, or a network connection to the drive. For information about using a converter to connect to the drive, see the 1203-USB User Manual, publication DRIVES-UM001 or the 1203-SSS User Manual, publication 20COMM-UM001. These publications can be viewed or downloaded from the Literature Library web site at http//literature.rockwellautomation.com.

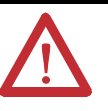

**ATTENTION:** Risk of injury or equipment damage exists. When performing a flash update, verify that the drive has stopped safely before starting a flash update.

Once a flash update starts, do not remove power from the drive until after the download is completed. If power is removed during a flash update, it is possible that the Option Module can be permanently damaged. An Option Module damaged in this way cannot be repaired. **IMPORTANT** Flashing the firmware may restore some or all of the Option Module parameters to their default values. Before flashing, you can save your configuration using DriveExplorer or the HIM CopyCat feature.

## **Installing the Flash Kit**

- 1. Go to the Rockwell Automation PCDC site at http://www.rockwellautomation.com/global/support/pcdc.page and install the flash kit for the 20-750-UFB-1 Option Module. (This also automatically installs the ControlFLASH software and saves the firmware files for use with HyperTerminal on your computer.)
- 2. You are now ready to use DriveExplorer, DriveExecutive, ControlFLASH or HyperTerminal to update the Option Module. Refer to the respective method and follow the instructions.

#### **Using DriveExplorer Lite/Full to Flash Update**

- 1. With the Flash Kit installed (see Installing the Flash Kit above), launch DriveExplorer and go online with the drive in which the Option Module is installed. To connect to the drive, use a 1203-USB or 1203-SSS converter, or an EtherNet/IP network connection.
- 2. In the DriveExplorer treeview, select "Universal Fdbk \*UFB-1" (see Figure  $\overline{3}$ ) and click the information icon  $\overline{6}$  to display the module's Properties dialog box.
- 3. In the 20-750-UFB-1 Properties dialog box, click the Details tab.
- 4. To start the flash update, click the Flash Update... button. Then select "1.015.01" from the list of available updates and click Next >. Follow the remaining screen prompts until the flash update is complete and the new firmware revision is displayed.

#### **Using DriveExecutive to Flash Update**

- 1. With the Flash Kit installed (see Installing the Flash Kit on page  $4$ ), launch DriveExecutive and go online with the drive in which the Option Module is installed. To connect to the drive, use a 1203-USB or 1203-SSS converter, or a network connection.
- 2. In the DriveExecutive treeview, select "Universal Fdbk" (see Figure  $\overline{4}$ ) and click the information icon  $\|\bullet\|$  to display the module's Properties dialog box.
- 3. In the 20-750-UFB-1 Properties dialog box, click the Component Details tab.
- 4. To start the flash update, click the Flash Update button. Then select "20-750-UFB-1" from the list of available devices and click Next >.
- 5. Select "1.015.01" from the list of available updates and click Next >. Follow the remaining screen prompts until the flash update is complete and the new firmware revision is displayed.

#### **Using ControlFLASH to Flash Update**

- 1. With the Flash Kit installed (see  $Installing the Flash Kit on page 4$ ), launch</u> ControlFLASH by selecting Start > (All) Programs > Flash Programming Tools > ControlFLASH.
- 2. In the ControlFLASH Welcome screen, click Next >.
- 3. Do one of the following. When flashing the Option Module through a:
	- **•** 1203-USB or 1203-SSS converter, choose "20-750-UFB-1 via DPI Comm" from the list, and then click Next >.
	- **•** PowerFlex 750-Series network adapter or the embedded EtherNet/IP port on a PowerFlex 755 drive, choose "20-750-UFB-1 via 20-750 Series Comm" from the list, and then click Next >.
- 4. Expand the treeview for the communication path being used, and select the drive icon that represents the drive with the Option Module being updated. Then click OK.
- 5. With the Multiple Assemblies Found window displayed, select "Port  $X$  - Universal Fdbk" from the list and click  $OK$ .
- 6. With the Firmware Revision window displayed, select "1.015.01" from the list of available updates and click Next >. Follow the remaining screen prompts until the flash update is complete and the new firmware revision is displayed.

#### **Using HyperTerminal to Flash Update**

- 1. With the Flash Kit installed (see  $Installing the Flash Kit on page 4$ ), launch</u> HyperTerminal and go online with the drive in which the Option Module is installed. To connect to the drive, use a 1203-USB or 1203-SSS converter. (You cannot flash update with HyperTerminal using a network connection to the drive.)
- 2. Press the Enter key until the main menu  $(F_{\text{square}})$  appears.

#### **Figure 5 Main Menu**

```
Main Menu - Enter Number for Selection
1> Display Setup Parameters
2> Display Event Queue
3> Flash Upgrade
```
3. In the main menu, press 3 to flash upgrade. Then press the number key that corresponds to the "Universal Fdbk" module in the list, and press Y (for Yes) to update the flash code. The terminal program starts displaying the letter "C," signaling the XMODEM protocol that the download may proceed.

**IMPORTANT** You have one minute to complete steps 4 through 7 or HyperTerminal will return to step 2, where you must repeat steps 2 and 3.

- **TIP** To cancel the flash update at any time, press **CTRL-X**.
- 4. Select Transfer > Send File to display the Send File screen ( $Figure 6$ ).
- 5. Click Browse and navigate to the flash file located in:
	- C:\ Program Files\ControlFLASH\0001\0078\21A0

#### **Figure 6 Send File Screen**

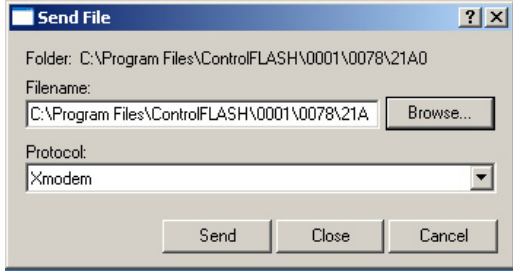

- 6. In the Select File to Send window list, click on the "20-750-UFB-1\_01\_015\_01\_App.dpi" file. Then click Open. This file name now appears in the Filename box in the Send File screen.
- 7. In the Protocol box, select "Xmodem."
- 8. Click Send. A dialog box appears and reports the update progress. This process takes at least an hour for HyperTerminal to complete. When it is complete, the message "DPI Peripheral Flash Program Updated" appears. Press any key to continue.

**IMPORTANT** Keep the drive powered until after the flash is completed.

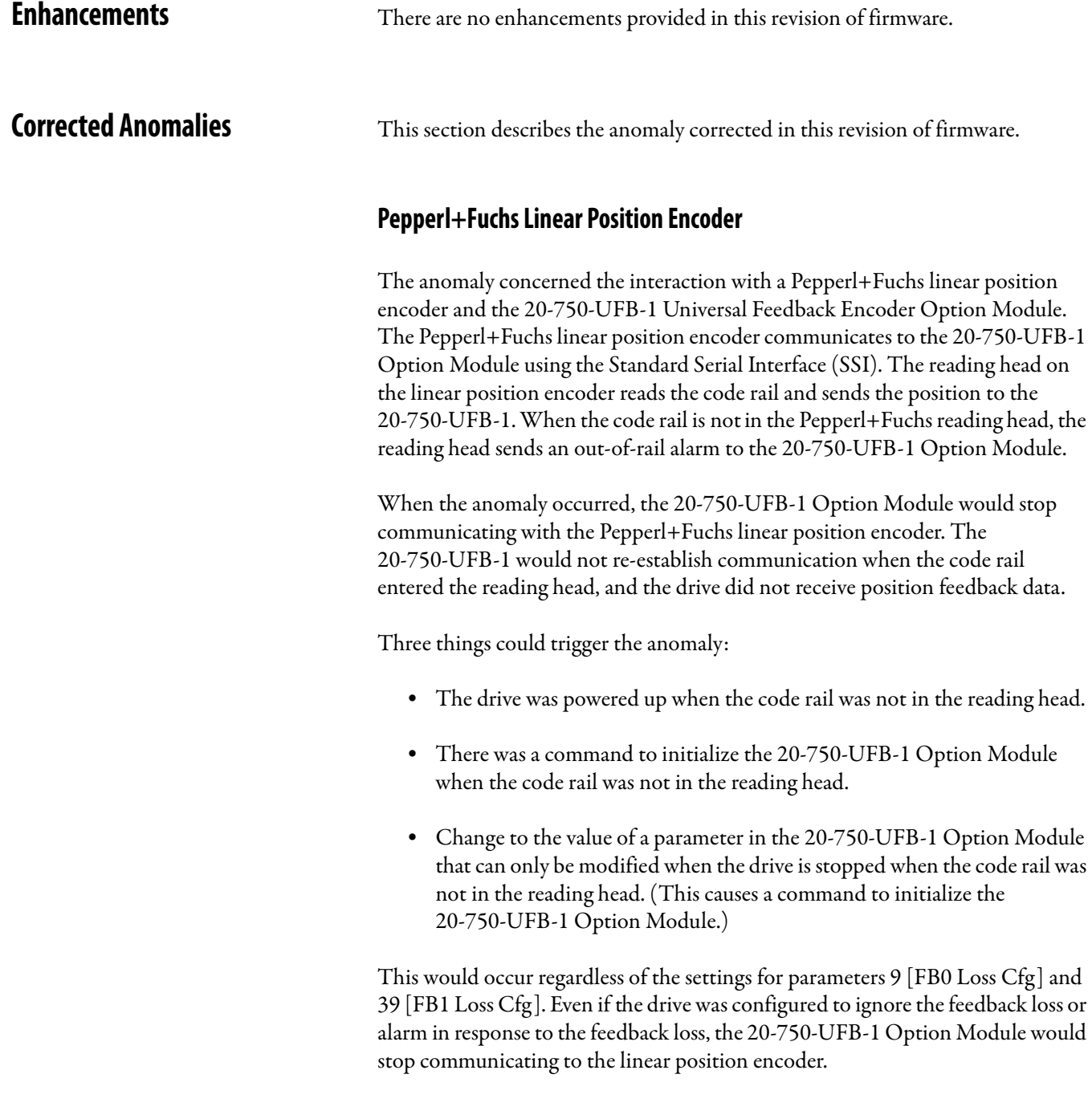

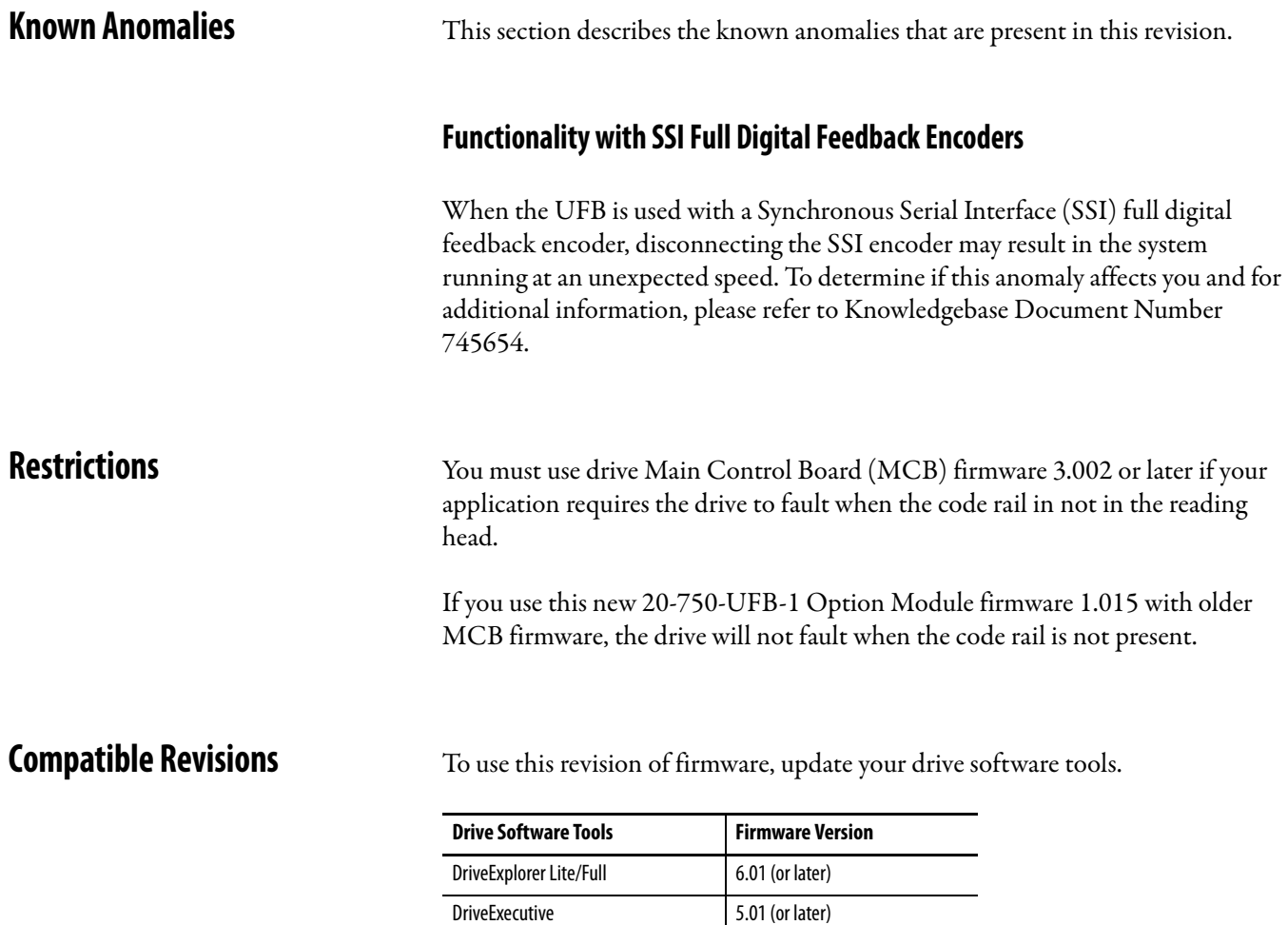

PowerFlex 750-Series Drive All versions compatible 20-HIM-A6 or 20-HIM-C6S All versions compatible

RSLinx Classic 2.43 (or later)

**Notes:**

# **Rockwell Automation Support**

Rockwell Automation provides technical information on the Web to assist you in using its products. At http://www.rockwellautomation.com/support/, you can find technical manuals, a knowledge base of FAQs, technical and application notes, sample code and links to software service packs, and a MySupport feature that you can customize to make the best use of these tools.

For an additional level of technical phone support for installation, configuration, and troubleshooting, we offer TechConnect support programs. For more information, contact your local distributor or Rockwell Automation representative, or visit http://www.rockwellautomation.com/support/.

# **Installation Assistance**

If you experience a problem within the first 24 hours of installation, review the information that is contained in this manual. You can contact Customer Support for initial help in getting your product up and running.

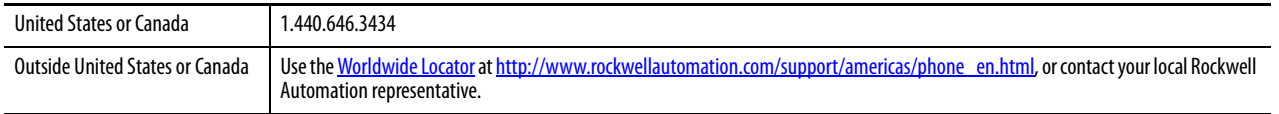

# **New Product Satisfaction Return**

Rockwell Automation tests all of its products to ensure that they are fully operational when shipped from the manufacturing facility. However, if your product is not functioning and needs to be returned, follow these procedures.

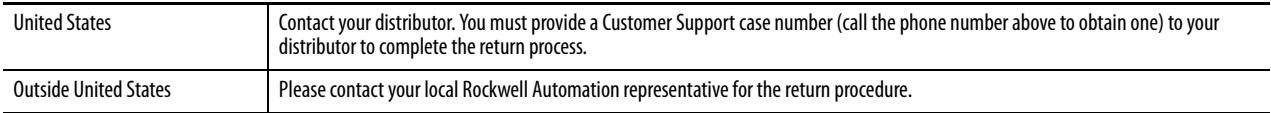

# **Documentation Feedback**

Your comments will help us serve your documentation needs better. If you have any suggestions on how to improve this document, complete this form, publication RA-DU002, available at http://www.rockwellautomation.com/literature/.

U.S. Allen-Bradley Drives Technical Support - Tel: (1) 262.512.8176, Fax: (1) 262.512.2222, Email: support@drives.ra.rockwell.com, Online: www.ab.com/support/abdrives

Allen-Bradley, Rockwell Software, and Rockwell Automation are trademarks of Rockwell Automation, Inc.

Trademarks not belonging to Rockwell Automation are property of their respective companies.

Rockwell Automation maintains current product environmental information on its website at http://www.rockwellautomation.com/rockwellautomation/about-us/sustainability-ethics/product-environmental-compliance.page.

Rockwell Otomasyon Ticaret A.Ş., Kar Plaza İş Merkezi E Blok Kat:6 34752 İçerenköy, İstanbul, Tel: +90 (216) 5698400

#### www.rockwellautomation.com

#### Power, Control and Information Solutions Headquarters

Americas: Rockwell Automation, 1201 South Second Street, Milwaukee, WI 53204-2496 USA, Tel: (1) 414.382.2000, Fax: (1) 414.382.4444 Europe/Middle East/Africa: Rockwell Automation NV, Pegasus Park, De Kleetlaan 12a, 1831 Diegem, Belgium, Tel: (32) 2 663 0600, Fax: (32) 2 663 0640 Asia Pacific: Rockwell Automation, Level 14, Core F, Cyberport 3, 100 Cyberport Road, Hong Kong, Tel: (852) 2887 4788, Fax: (852) 2508 1846